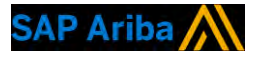

# **Teva - Light Account Step by step.**

**CUSTOMER** 

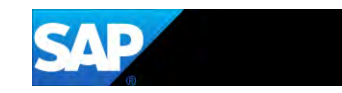

### 1- Receiving Teva interactive email **Click on "Process order"**

#### Wed 6/28/2017 13:57

"Teva Pharmaceutical Industries - TEST" <ordersender-prod@ansmtp.ariba.com>

Teva Pharmaceutical Industries - TEST cancelled Purchase Order AG11003427 sent to ALPHARMATECH KFT.-TEST

#### b Hinas, Solene

<sup>1</sup> If there are problems with how this message is displayed, click here to view it in a web browser.

AG11003427.htm 28 KB

#### Teva Pharmaceutical Industries - TEST sent a new order

Message from your customer

#### Dear supplier

We are dedicated to improve our processes and systems within Teva Global Procurement. Purchase orders (POs) are sent electronically via the Ariba Network. Please confirm the order via the "Process order" button. If you need changes, please come back also to the contact mentioned in the order

#### To send order confirmations, you have 3 possibilities:

- Register to a new account. It will create a 'Light account' (no fees), with limited functionalities. You can reuse the same password for each Teva PO. - Log-in with existing credentials of another "Light account" (no fees). Ariba accounts used only for sourcing events (RFP, RFQ...) are now 'light accounts'. You can use the same credentials as your sourcing account to pro - Log-in with existing credentials of an Ariba "full-use" account (fees may apply). Teva POs will then be counted per your chargeability threshold, across all relationships that you already have on this account.

If you have already an Ariba account, how to know if it is "light" or "full-use"? Click here for more info and know more about the light account feature: (link to be added)

Thank you in advance for your support **Teva Project Team** 

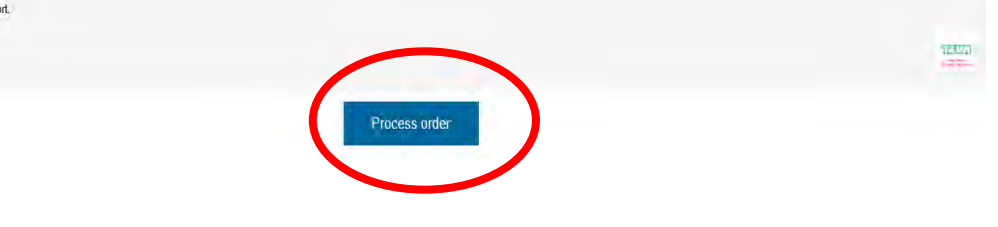

#### To: Purchase Order From: **ALPHARMATECH KFT.-TEST** Teva Gyógyszergyár Zrt. DEBRECEN Debrecen CSAPÓ U.42. Amount: \$12,000.00 USD Pallagi 4029 út Hungary 13 Phone: +36 (06) 308160256 4042 Fax: Hungary Email: solene.finas@sap.com

Pavment Terms **NET 30** 

#### Other Information

Conditions of

Purchase:

Requester: Katalin Nagy PurchasingUnit: 20544 Purchasing Unit HUG:TEVA PHARMACEUTICAL WORKS PRIVATE LIMITED COMPANY Name:

· fizetési határidő: az érvényes és elfogadott számla TEVA általi kézhezvételtől számított 60 Legal Terms and (hatvan) napon esedékes, amennyiben a felek külön megállapodása másként nem rendelkezik. · fizetés: a fizetésre a fenti fizetési határidőt követően, a fizetési napok közül a sorrendben első fizetési napon kerül sor, amennyiben a felek külön megállapodása másként nem rendelkezik, azzal, hogy az ily módon történő kifizetés nem minősül a TEVA időszerű fizetési kötelezettsége megsértésének.

· fizetési napok: az adott hónap 10. vagy 25. napján. Amennyiben e napok munkaszüneti napokra esnek, akkor az azokat követő első munkanap tekintendő fizetési napnak. A fizetési határidőre és a fizetési ütemezésre vonatkozó fenti általános szerződési feltételnek nem minősülő feltételeket a Felek nem tekintik tisztességtelen, rosszhiszemű kikötésnek. A

© 2017 SAP SE or an SAP affiliate company. All rights reserved. | CUSTOMER

(New)

AG11003424

Version: 1

- **2- Register**
- **- New to Ariba >> "Sign-up" to light account (free)** 1
- **- Have already a light account or full-use account >> "Log in"** 2

**The registration is only required the first time.**

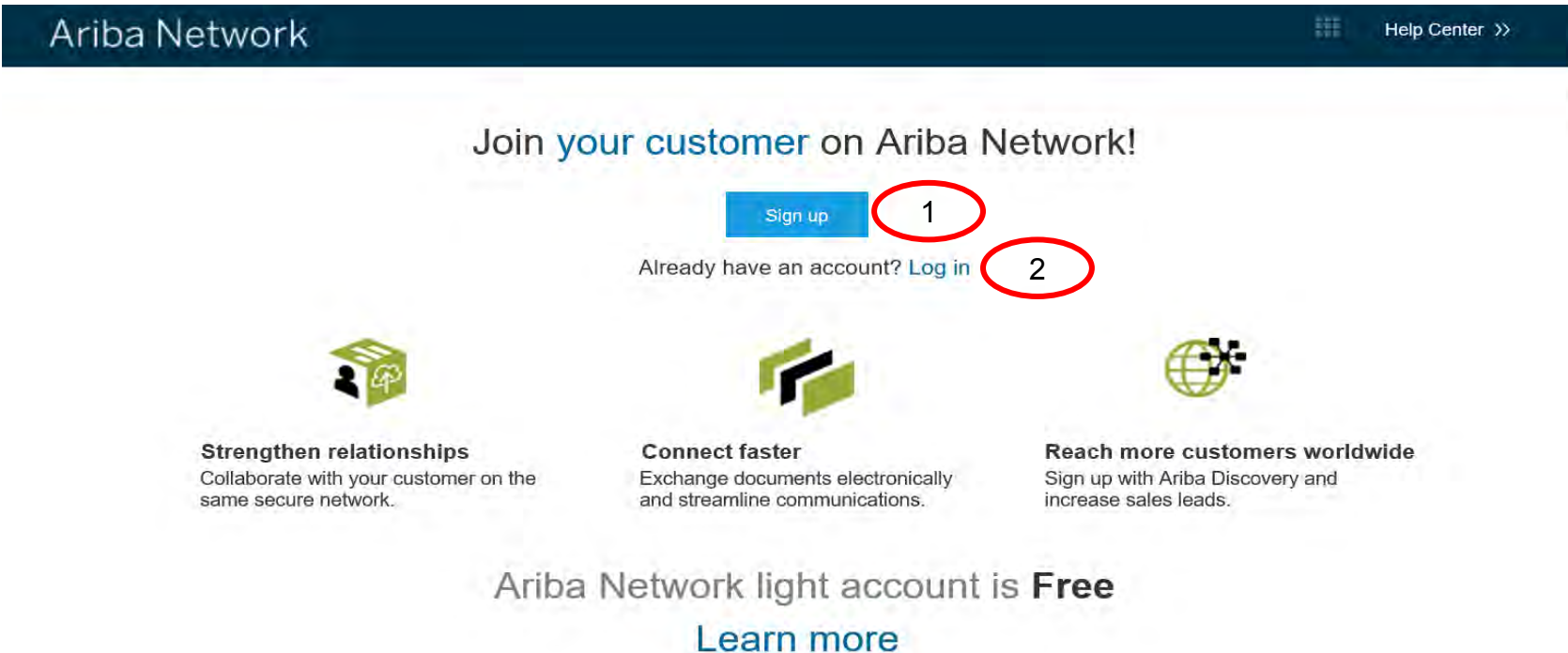

### **3- New to Ariba >> "Sign-up"**

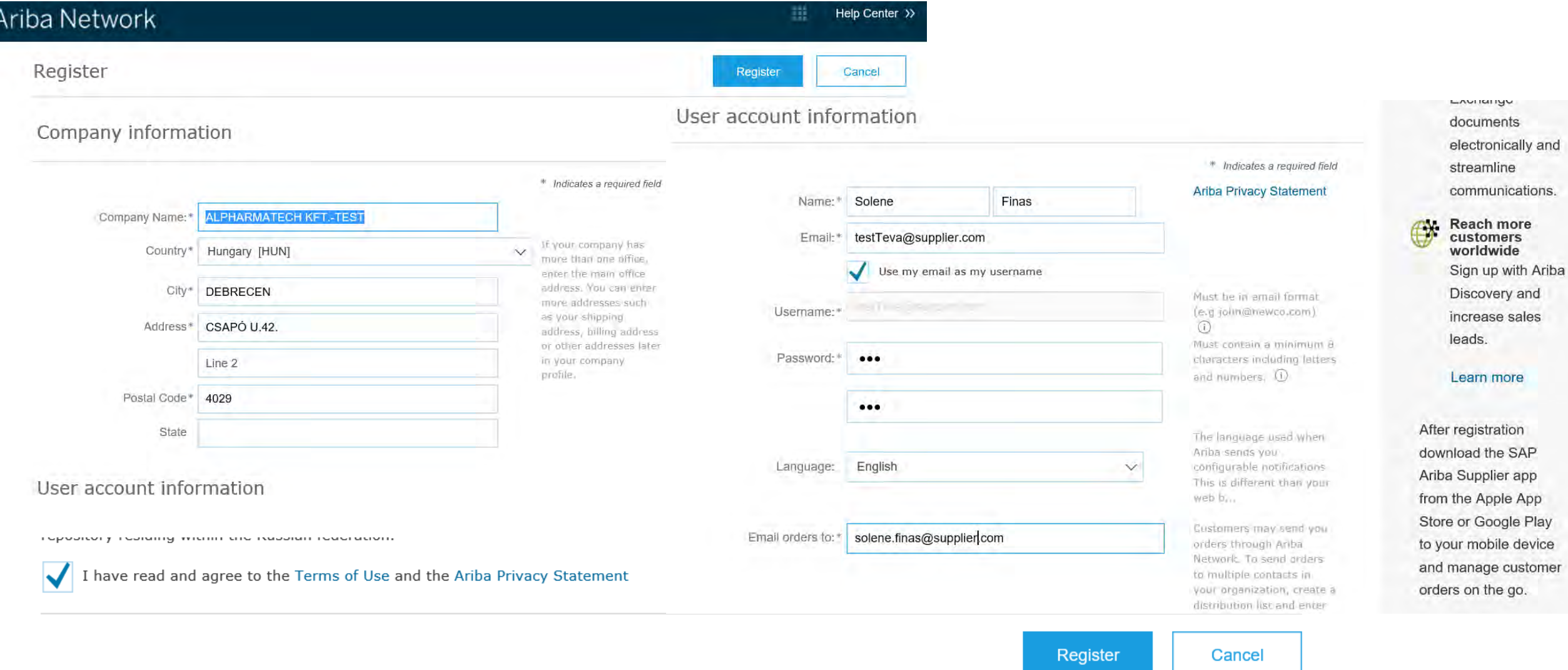

### 4- Confirm your email

#### **Confirm Your Email Address**

#### **ACTION REQUIRED**

Check your email inbox for a message from Ariba. Click the link in the activation email sent to solene finas@sap.com.

If you do not receive an activation email:

- Check your junk mail folder or email filter settings to verify that automated emails from Ariba are not blocked from your inbox.
- Click Resend to have another activation email sent to you.

#### Resend

. If you have more than one email address, you can enter another email address and click Send. Your email address in your pro

Enter other email address

**Send** 

### Ariba Commerce Cloud <ordersender-prod@ansmtp.ariba.com>

Action Required: Activate your account

#### To **Finas**, Solene

If there are problems with how this message is displayed, click here to view it in a web browser.

#### **SAP Ariba**

#### Dear Julie Dupont,

Fri 6/30/2017 17:24

Thank you for registering your Ariba account. To complete the registration process we just need to verify your email address. Please click on the following link to confirm your address. This link will take you directly to your account where you can start using Ariba Network.

#### Click here to activate your Ariba account.

If you are unable to launch a browser using this link, copy the link and paste it into the address bar of any of the supported Web browsers to form a single-line URL.

https://service.ariba.com/Authenticator.aw/ad/confirmEmail? key=pNlPZMLD59566d011285360295&anp=Ariba&app=Supplier

After your registration process is complete, use the following URL to log in to your account: http://supplier.ariba.com

Sincerely, **The Ariba Team** https://discovery.ariba.com  $\sim$ 

## **5- Log-in in your LA with the credentials you have just created**

**SAP Ariba** Norders & Invoices Powered by Ariba Network

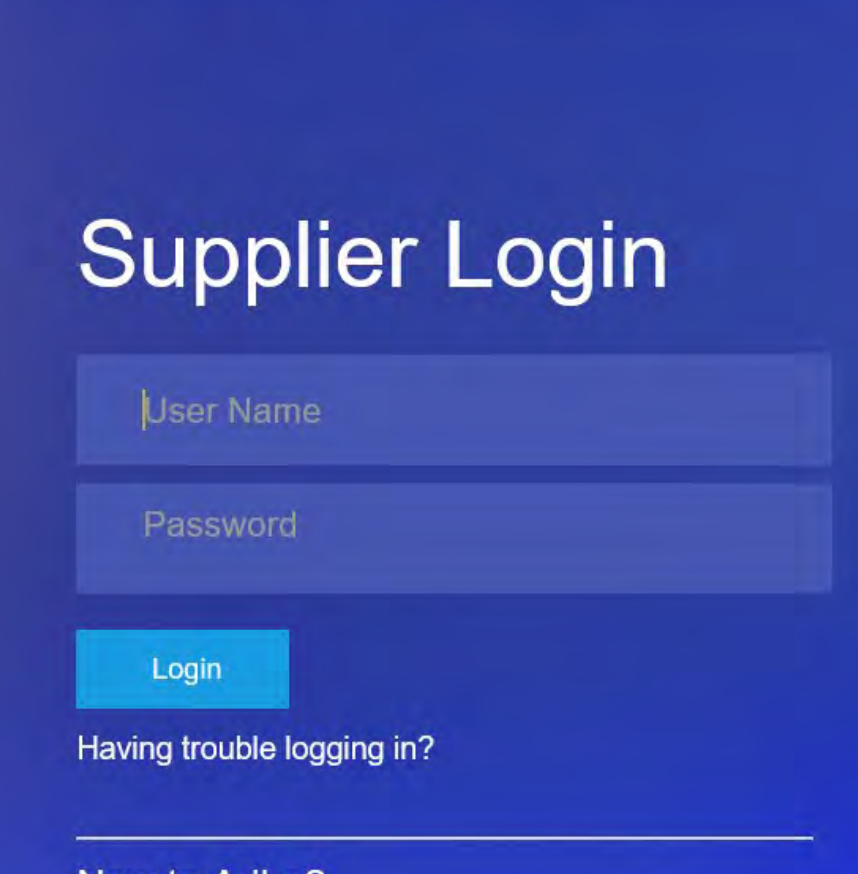

New to Ariba? Register Now or Learn More

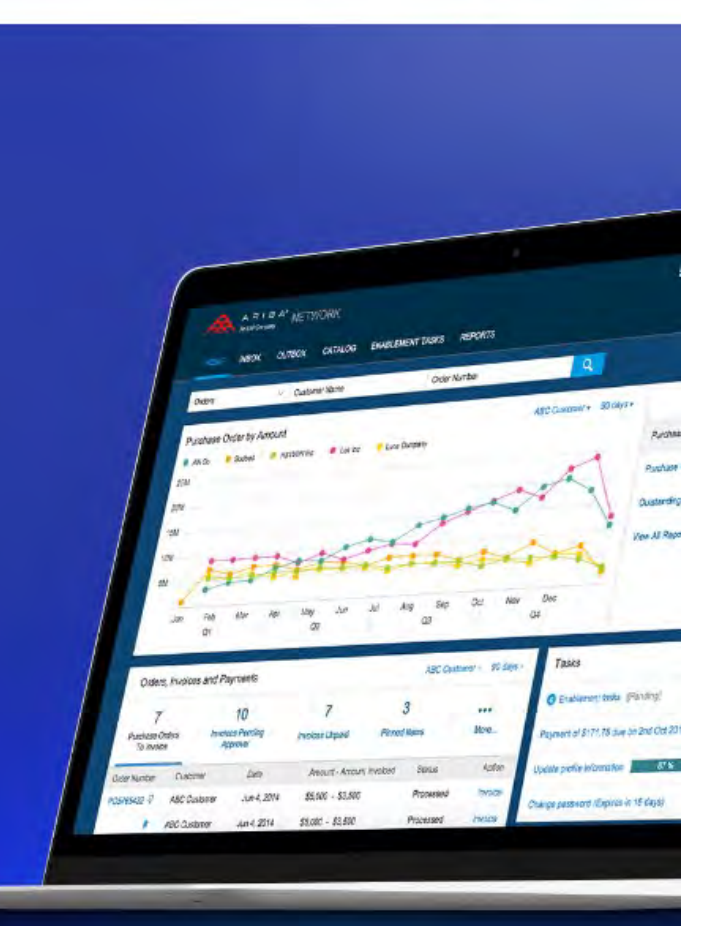

帯

Help Center >>

### **6- Fill basic info about yourself**

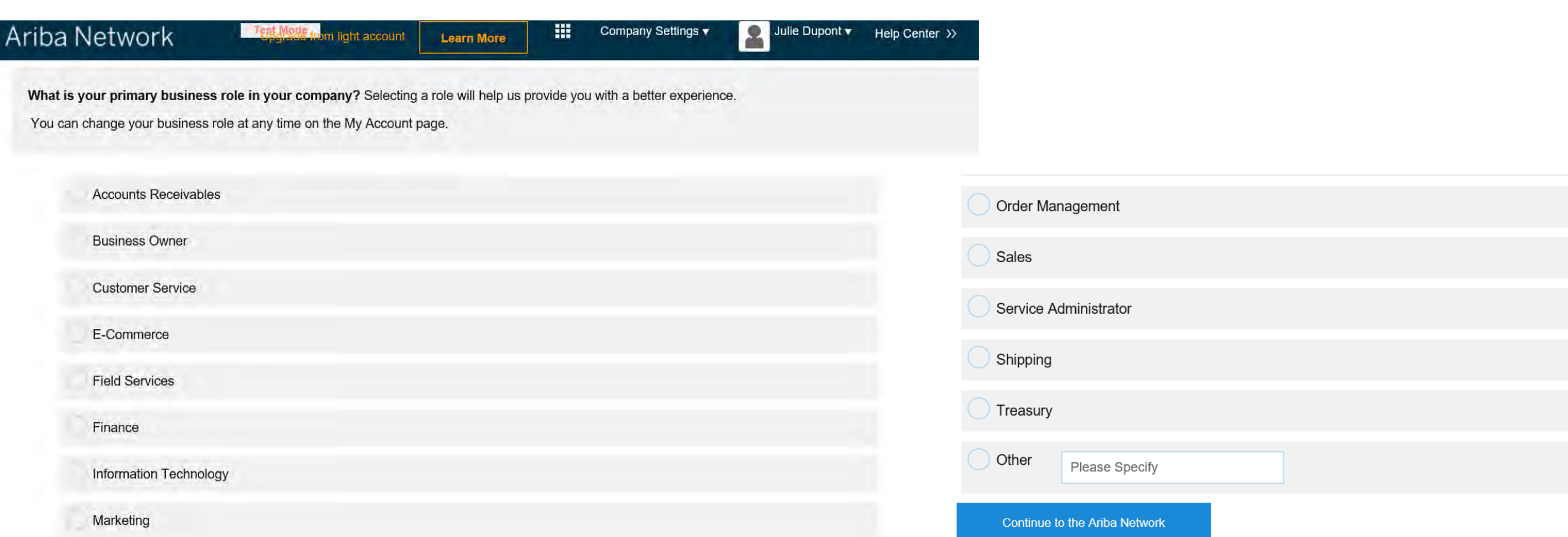

### **7- Access the order**

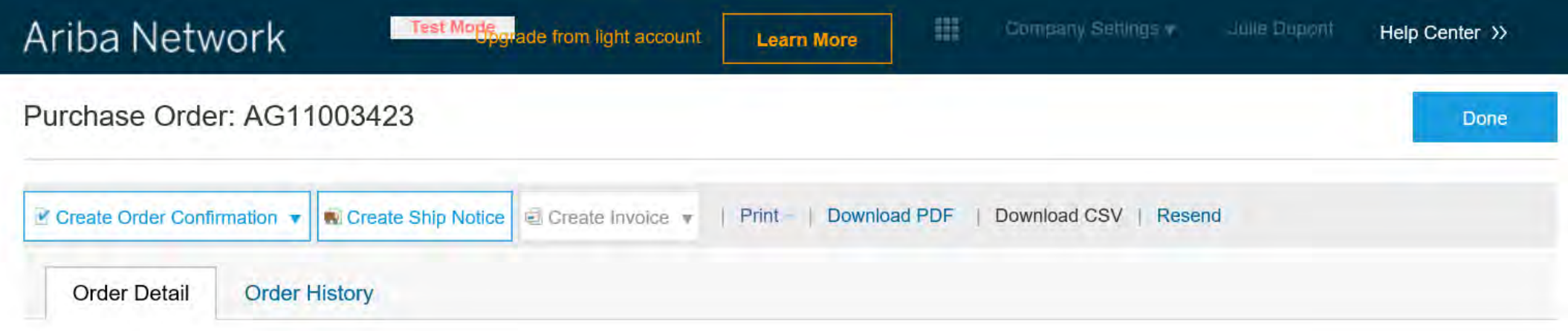

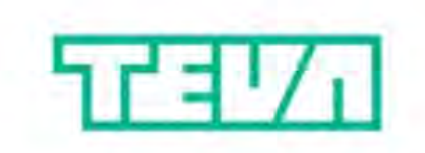

**Test Order DO NOT ACTION!** 

From: Teva Gyógyszergyár Zrt. Debrecen Pallagi

To: **ALPHARMATECH KFT.-TEST** DEBRECEN CSAPÓ U.42.  $\sum_{n=1}^{\infty}$ 

**Purchase Order** (New) AG11003423 Amount: \$12,000.00 USD  $11 - 11$ 

### **8- Confirm the order or update line item You can also create a ship notice**

### Purchase Order: AG11003423

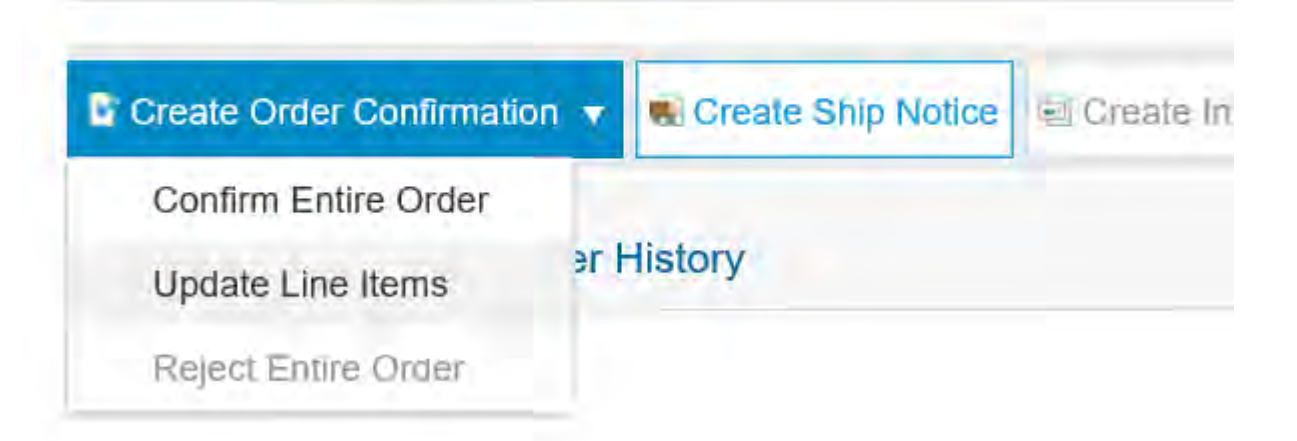

### **9- Access the order confirmation and fill the required info**

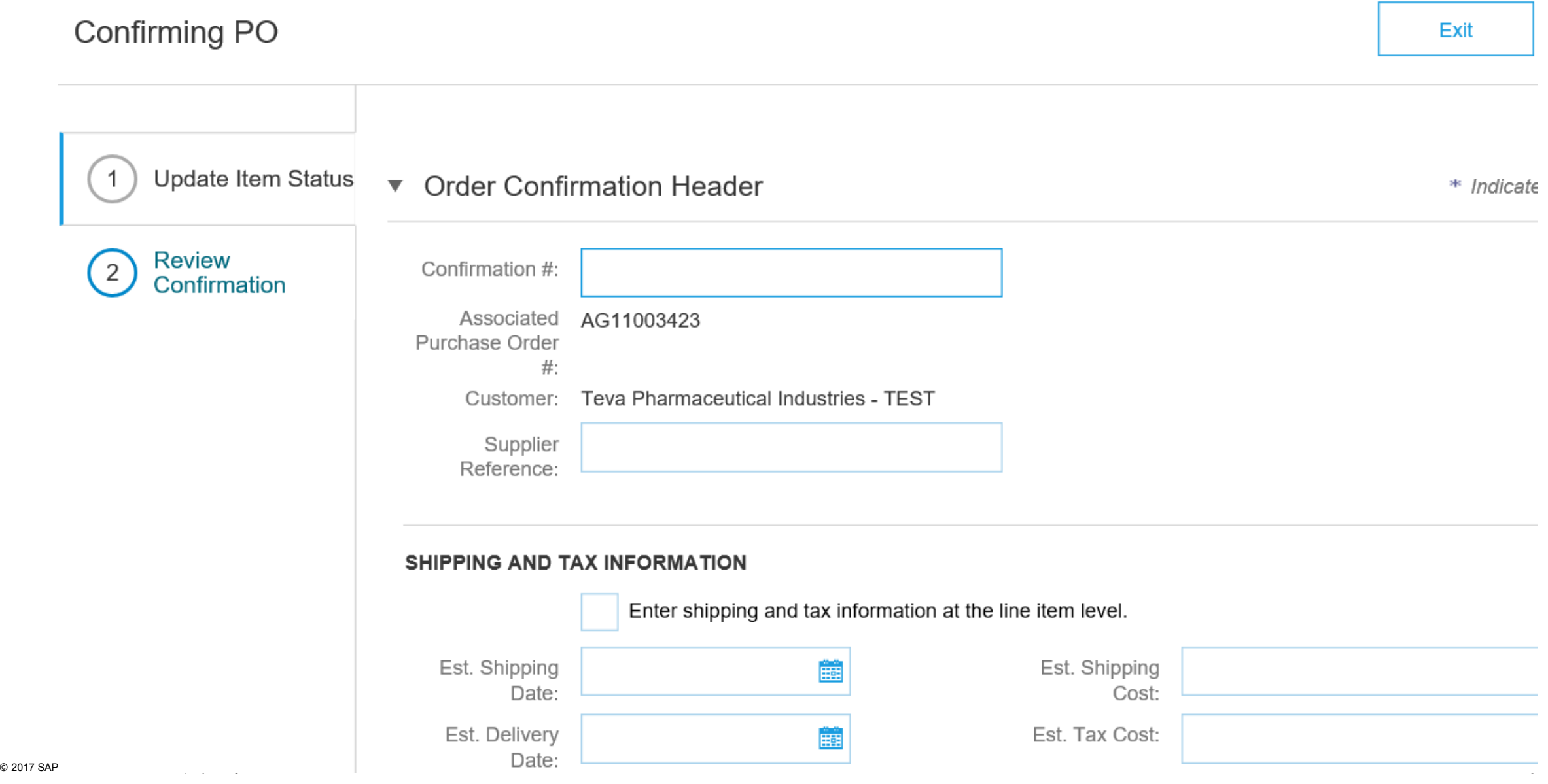

### **10- Confirm or backorder the quantity, requester will receive your order confirmation by email**

### Line Items

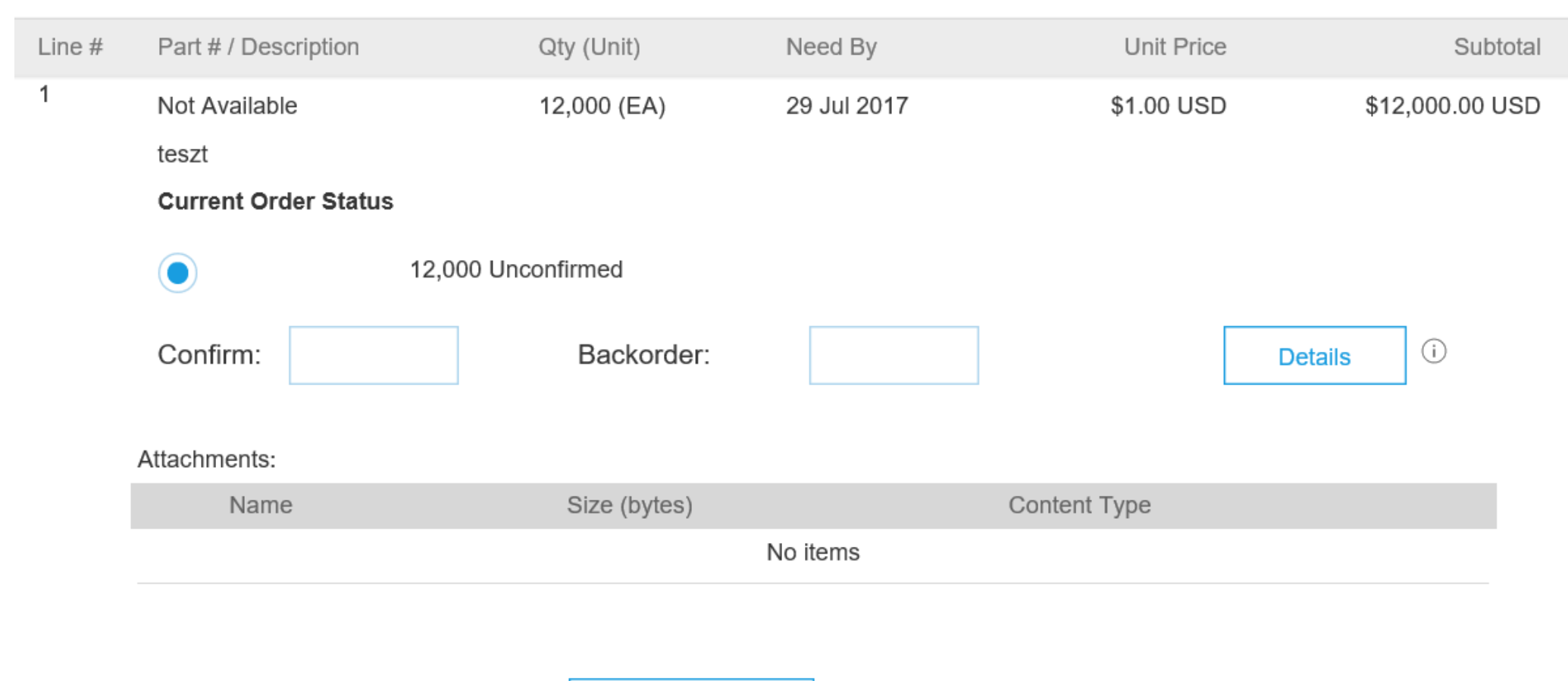

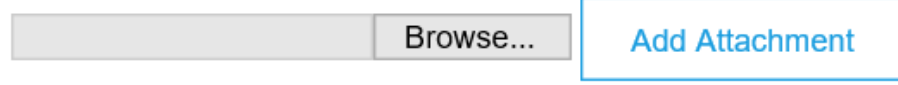

### **11- Submit the Order confirmation**

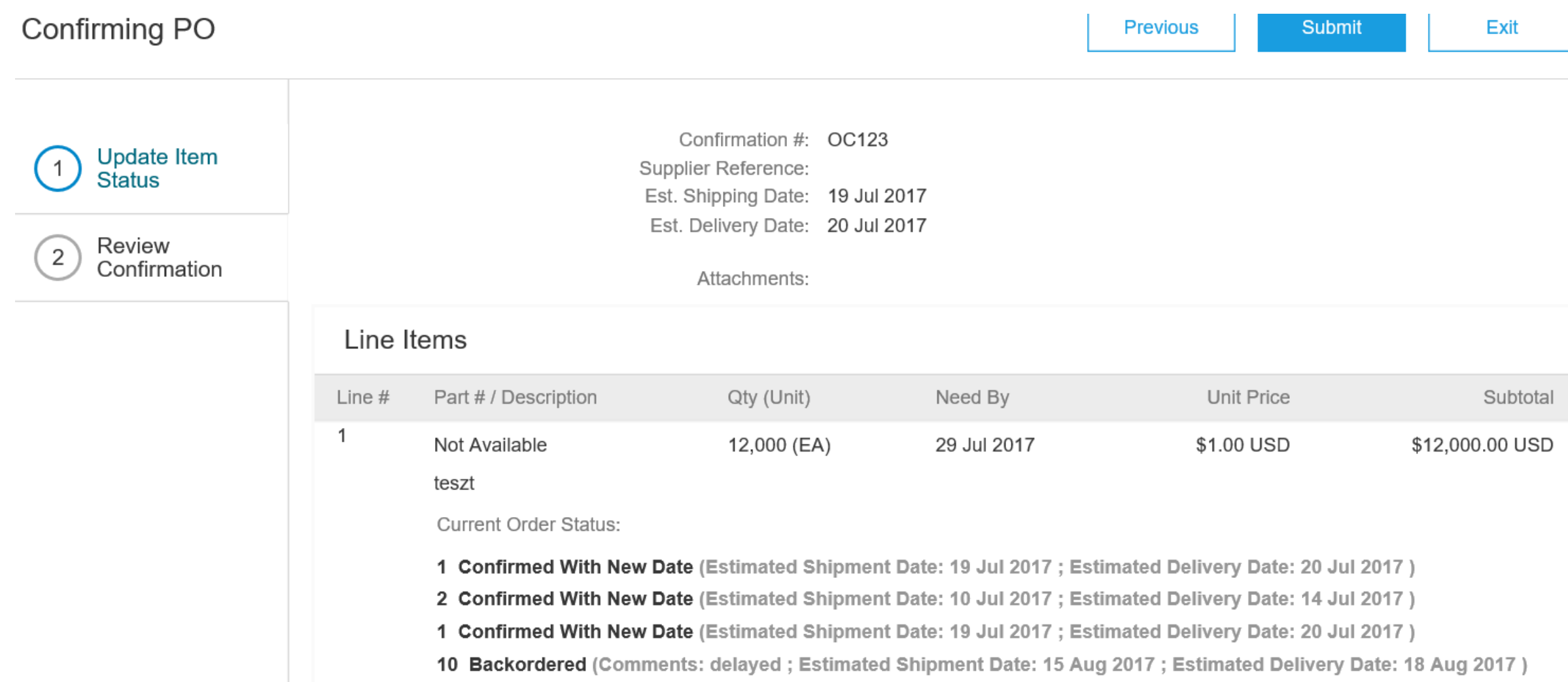

### **12- Come back to the PO, click on "done"**

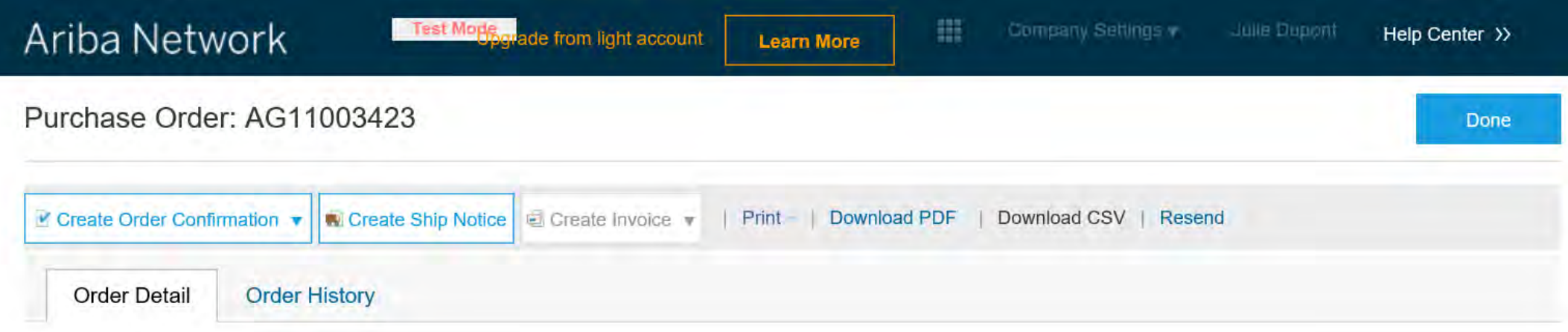

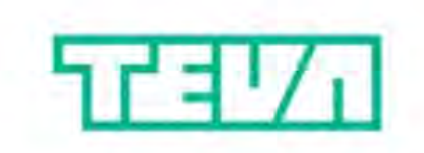

**Test Order DO NOT ACTION!** 

From: Teva Gyógyszergyár Zrt. Debrecen Pallagi

To: **ALPHARMATECH KFT.-TEST DEBRECEN** CSAPÓ U.42.  $\sum_{n=1}^{\infty}$ 

**Purchase Order**  $(New)$ AG11003423 Amount: \$12,000.00 USD *Alexandrer G. C.* 

## **13- Finish on your light account Home page**

**(Company settings: you can eg maintain up to 3 email addresses )**

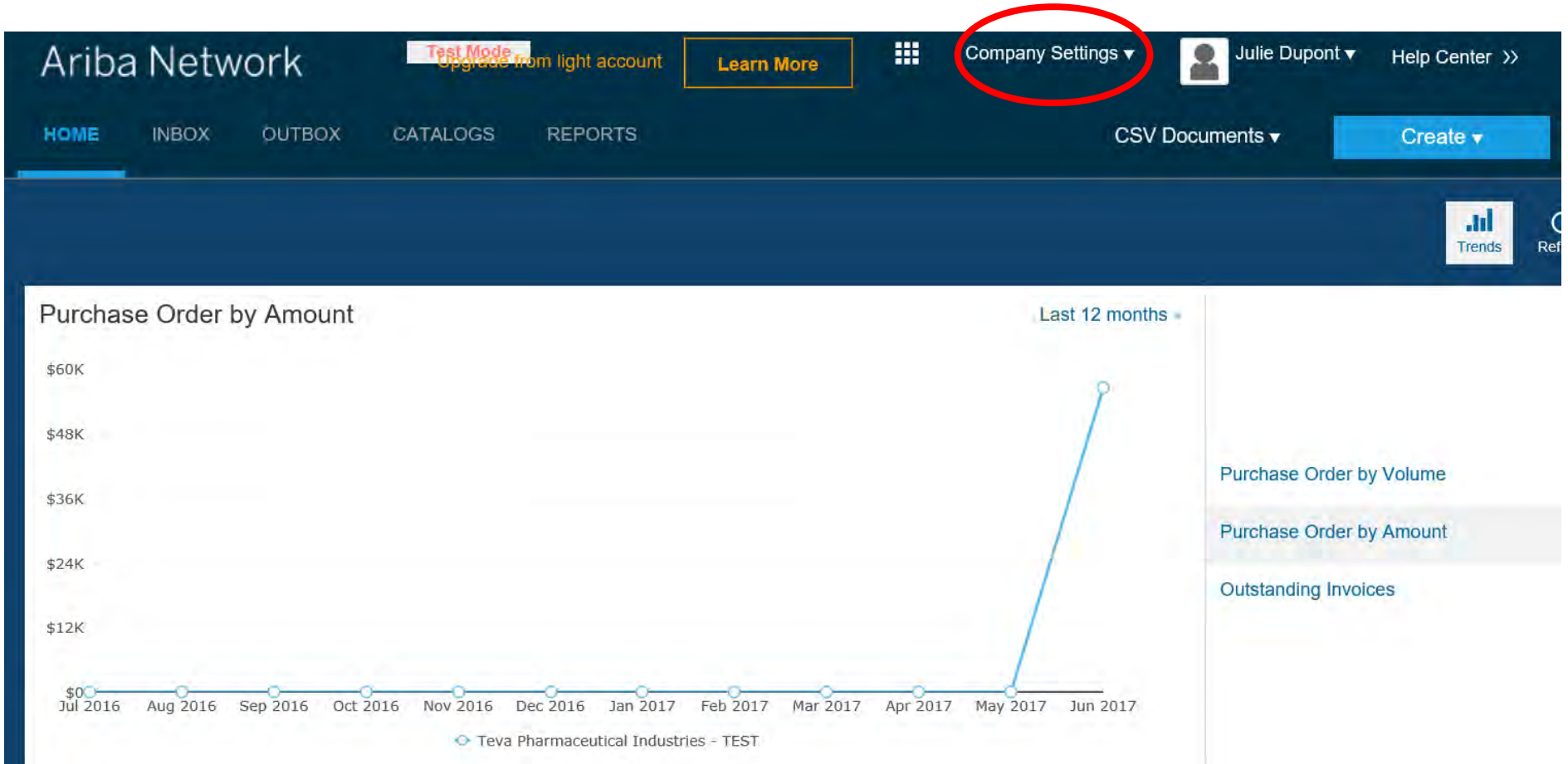

### **14- Scroll down to your dashboard with the latest received PO (max last 31 days)**

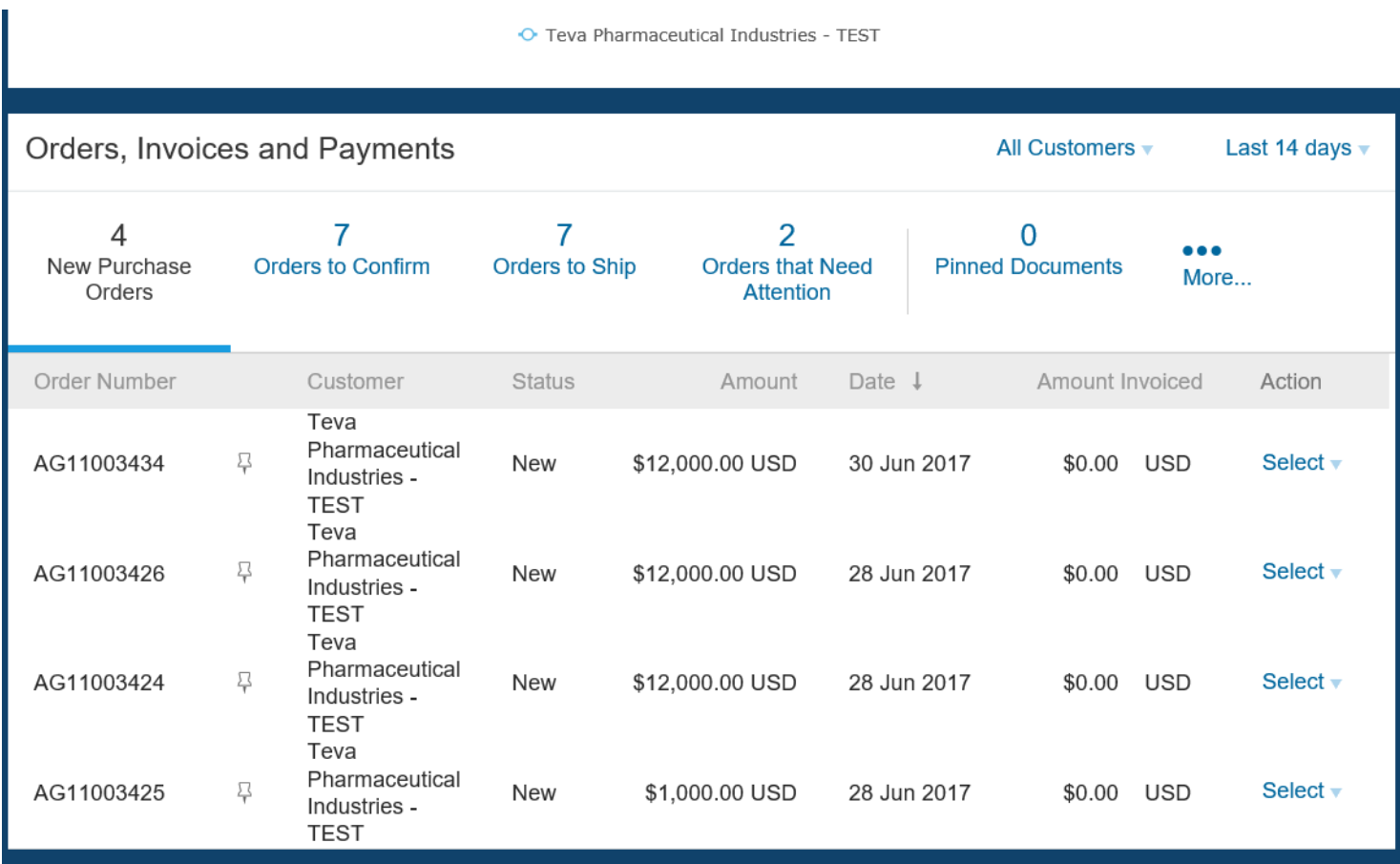

### **15 – Resend a copy of the PO to your email if needed**

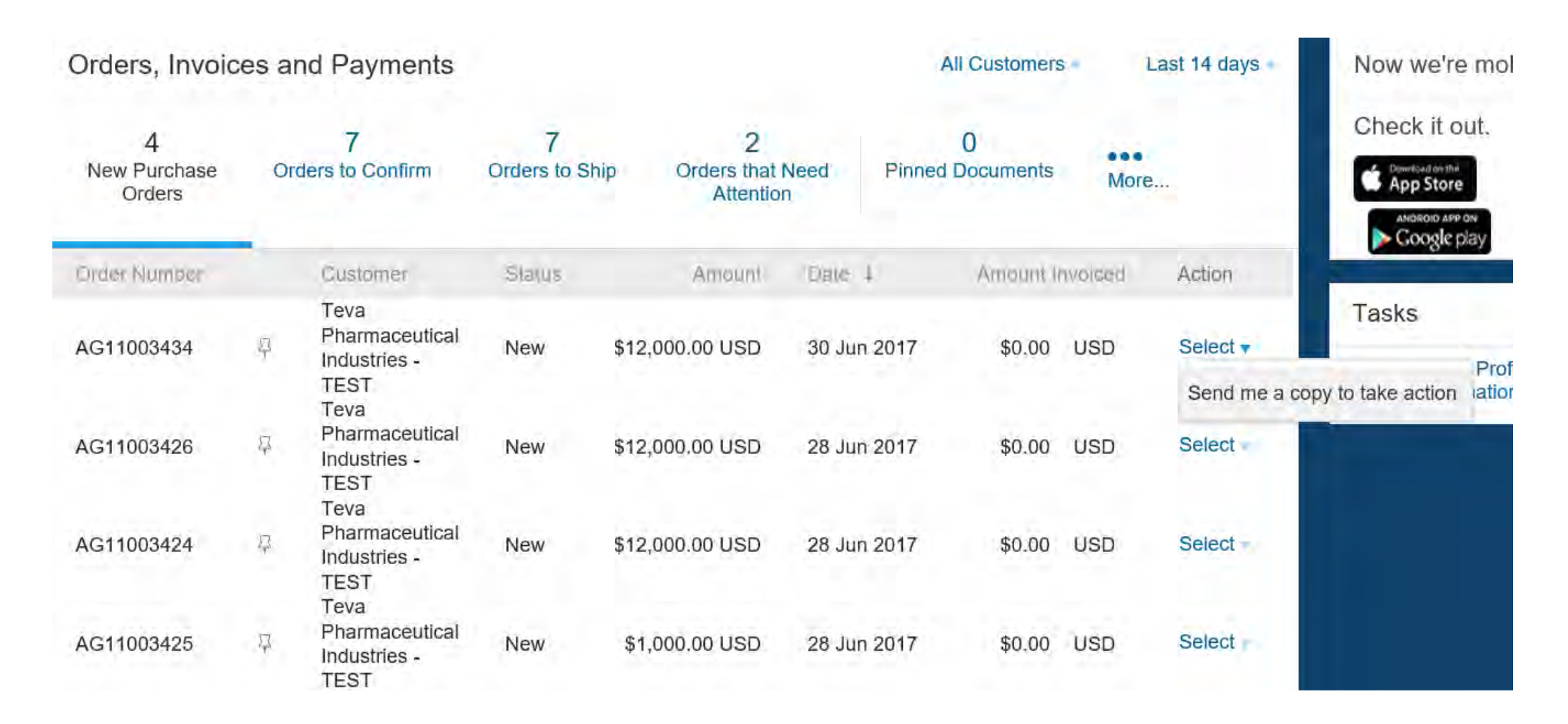

## **16- If you want to upgrade, click on "Learn More"**

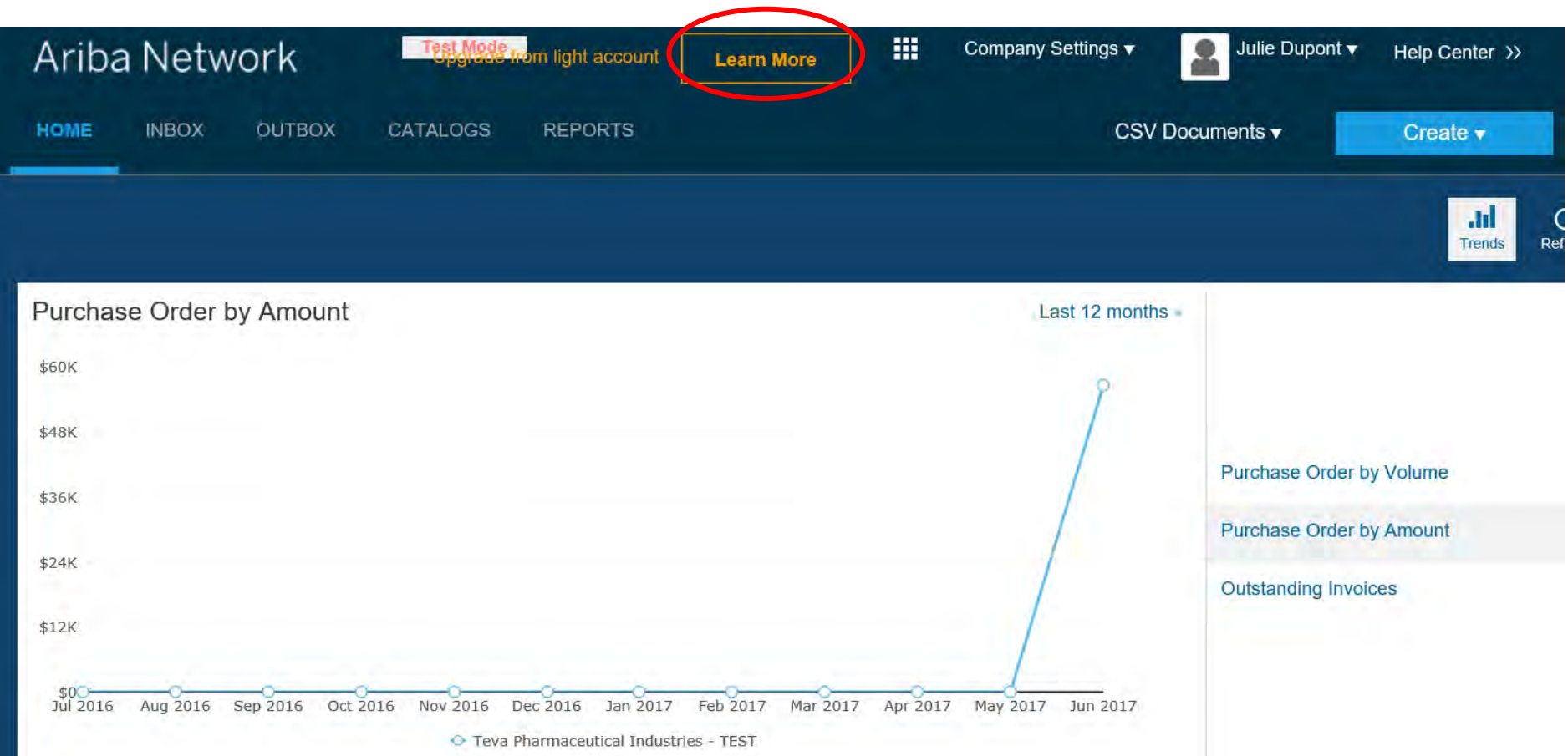

### **17 – Optional: Follow the steps to upgrade (fees may apply)**

Close

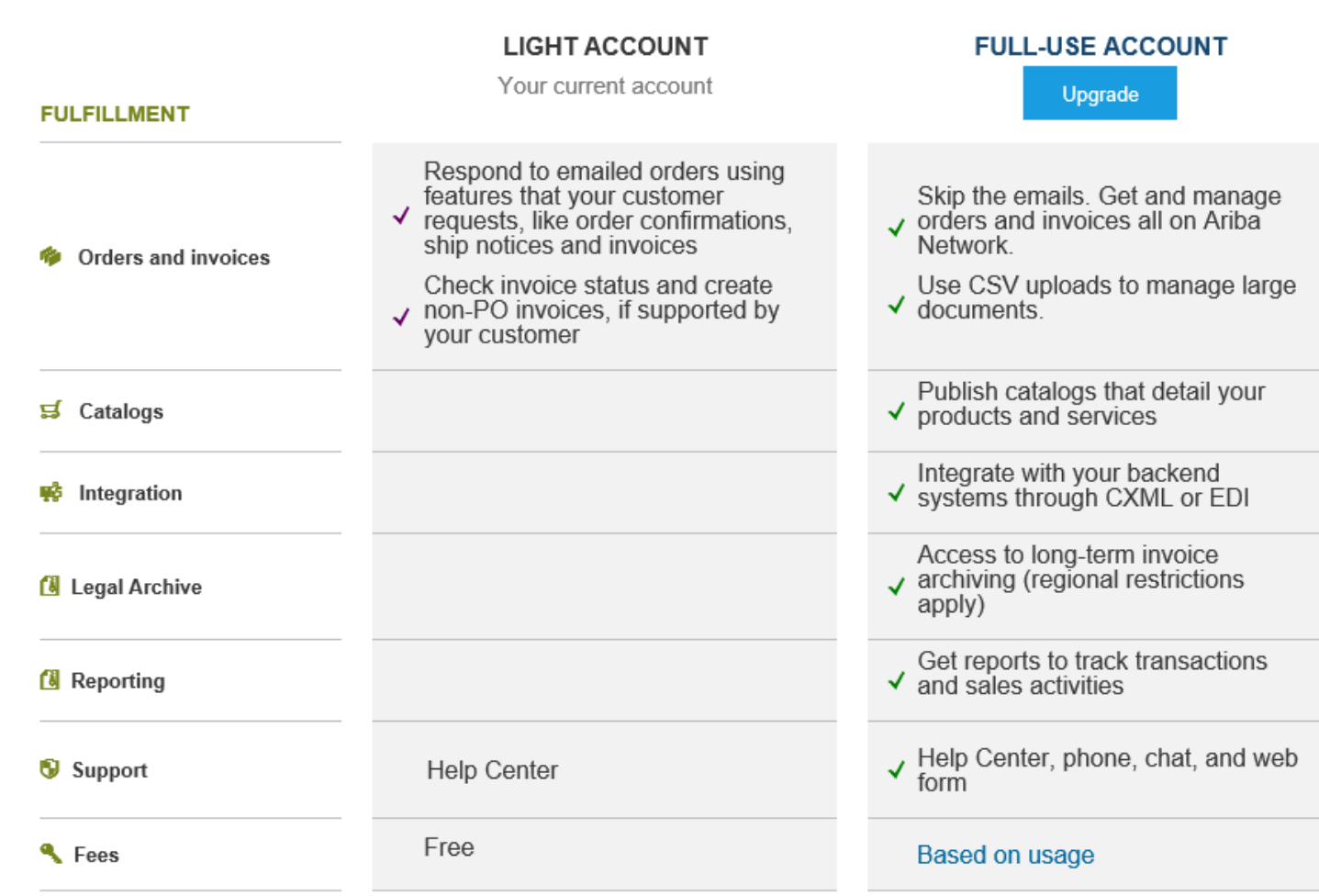

Upgrade to realize the full value of Ariba Network!